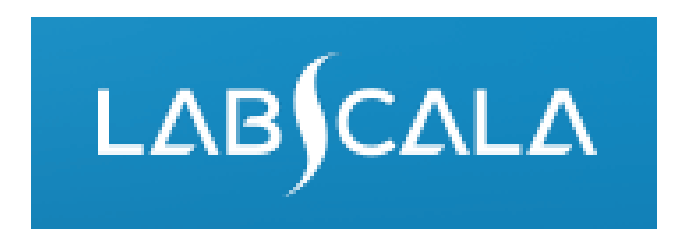

# 5071, 5072, 5073 Surveillance culture for multidrug resistant bacteria How to fill in results

# Result reporting in LabScala

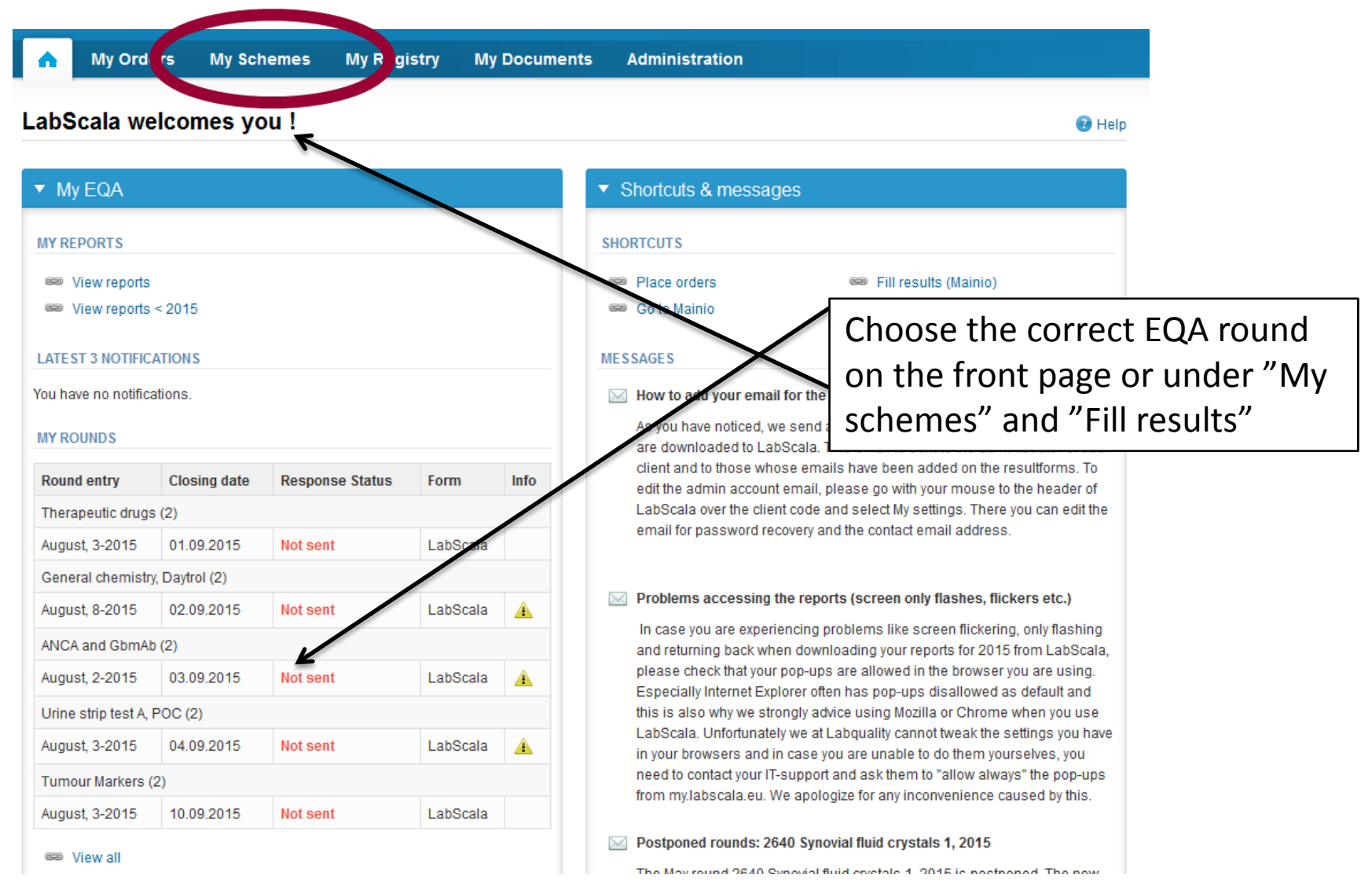

# Filling results

- First add your scheme-specific contact info by pressing plus – sign
- Fill in name and email address or phone number
- Save and choose Next

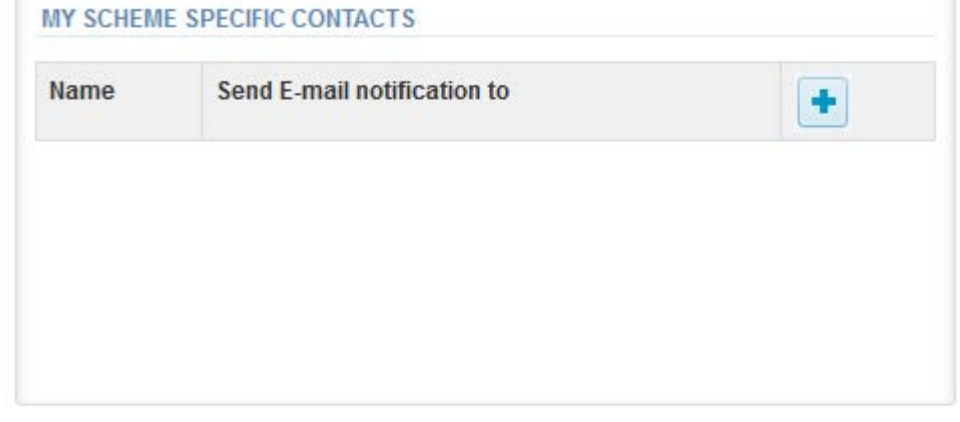

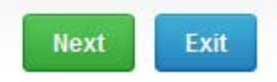

### Add scheme contact person

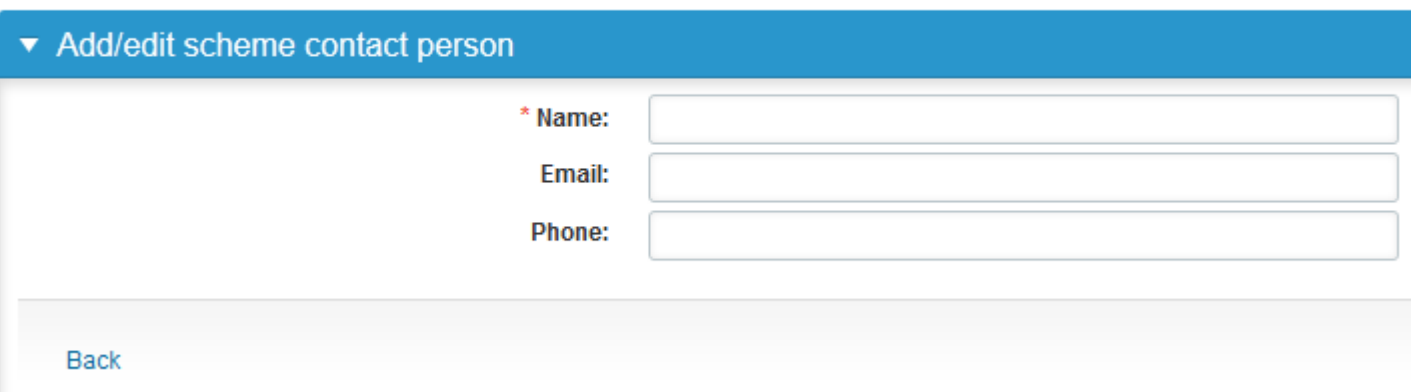

## Instructions

• In Instructions the scheme-specific instructions can be read and printed by pressing the "Print instructions" button on the bottom of the page

### Survillance cultures of multidrug-resistent bacteria, September, 3-2015 **instructions**

Request>>Instructions>>Pre-analytics>>Analytics>>Post-analytics>>Exit

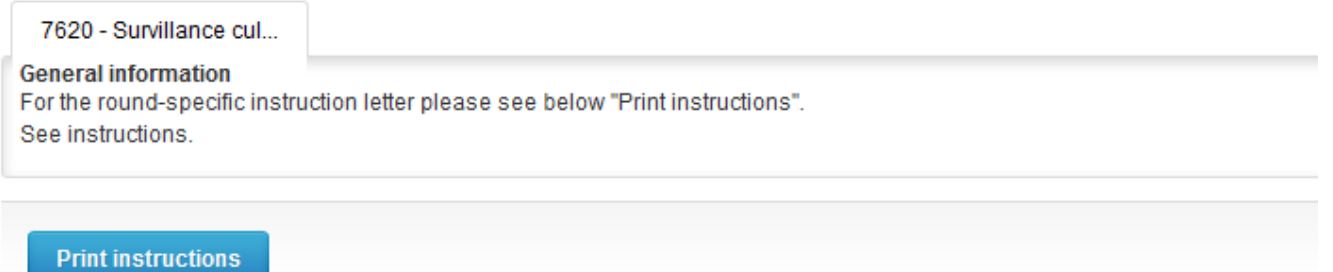

# Pre-analytics

- Please note, that in this phase you can see all the products that you have ordered: 5071 and/or 5072 and/or 5073
- In Pre-analytics, the following is asked
	- **Sample arrival date**
	- **Quantity received:** How many sample sets were received
	- **Sample storage condition:** How have the samples been stored before analysis (refrigerator, room temperature, freezer, other)
	- **Sample preparation date:** if done, if not, can be left empty

Survillance cultures of multidrug-resistent bacteria. September, 3-2015

- Comments can be saved if needed
- Move forward by selecting "Save & next"

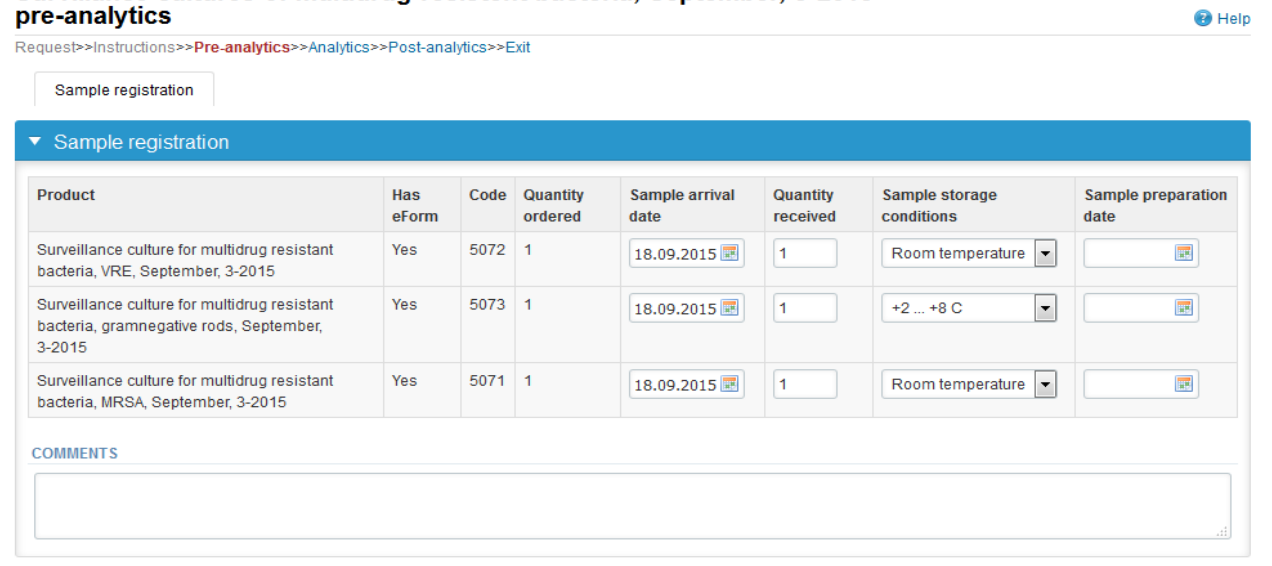

- The product specific (5071, 5072, 5073) results can be filled in the Analytics view
- **Product specific result forms can be seen at the top of the page. If you have ordered multiple products of the same scheme, here you may proceed to the result form of the product in question.**
- If you have ordered multiple sample sets (eg) 2 times product 5071), the sets can be seen on the top of this view.
- The samples are listed on top of the result form  $(e.g. S001, S002, S003)$ .

### 2399: Survillance cultures of multidrug-resistent bacteria, September, 3-2015 -Sample set 1 (Sample S001)

**B** Help

<< Previous step>> Surveillance culture for multidrug resistant bacteria, MRSA>>Surveillance culture for multidrug resistant bacteria, VRE>>Surveillance culture for multidrug resistant bacteria, gramnegative rods>>Next step

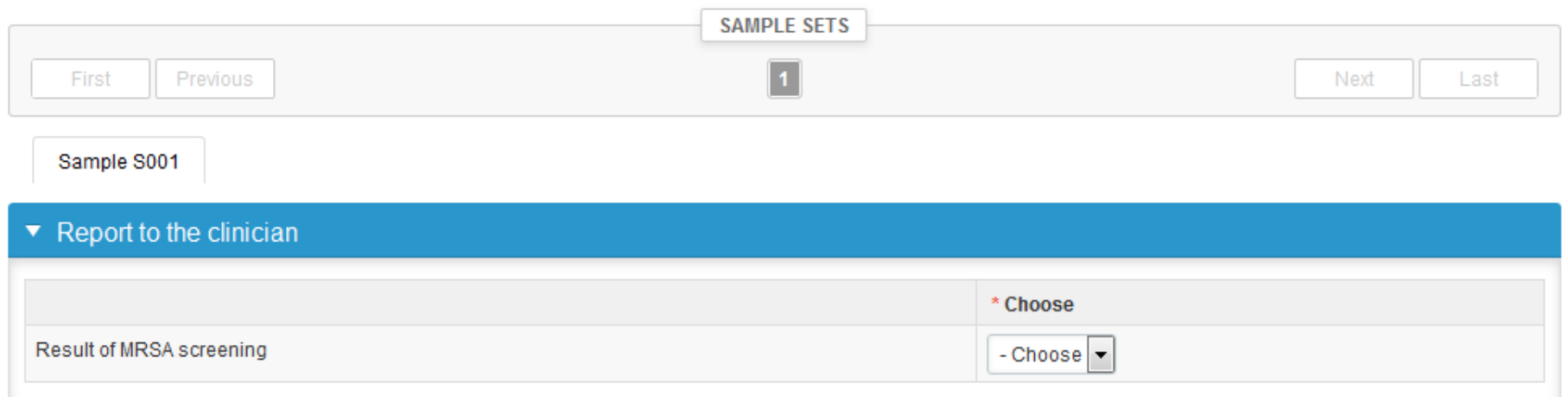

### Report to the clinician, 5071

- Choose the report to the clinician from the drop down menu. The options include possible referral of the specimen.
- The section "Report to the clinician" is mandatory. The section "Results" will open only after the report to the clinician is answered.

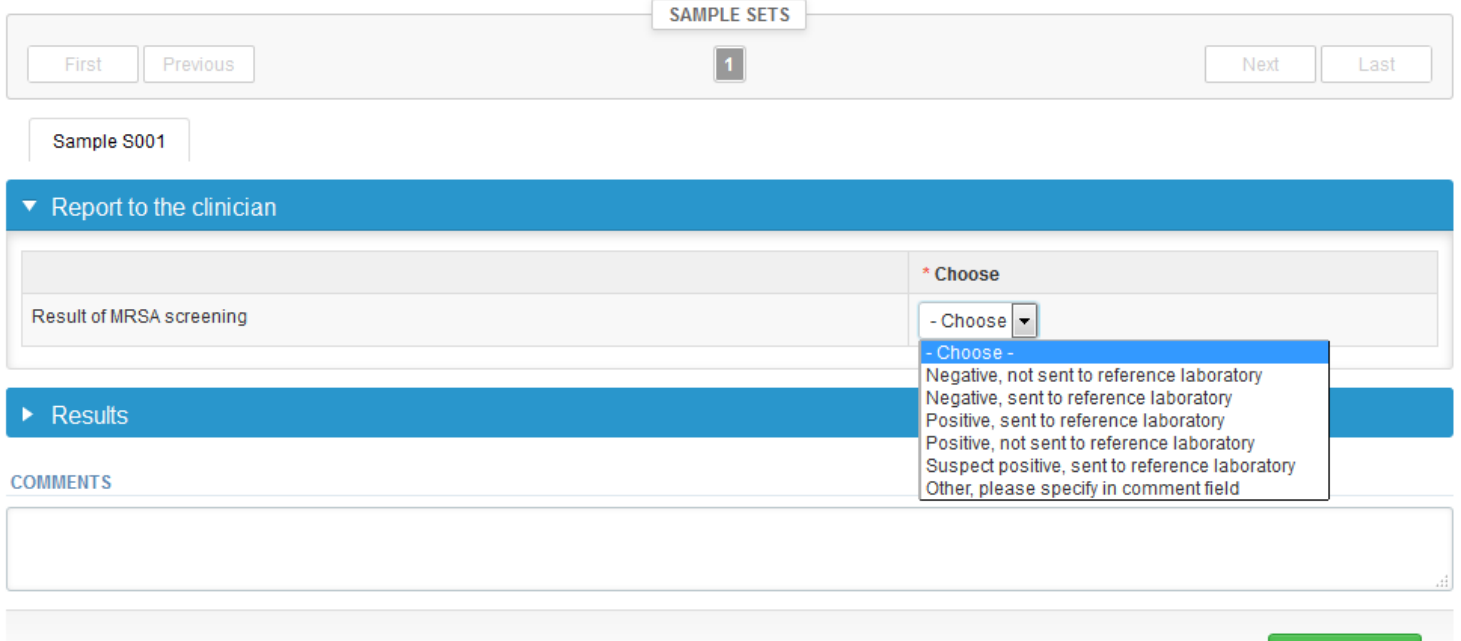

### Report to the clinician, 5072 and 5073

- Choose the report to the clinician from the drop down menu. The options include possible referral of the specimen.
- Report the species and resistance mechanism.
- The section "Report to the clinician" is mandatory. The section "Results" will open only after the report to the clinician is answered.

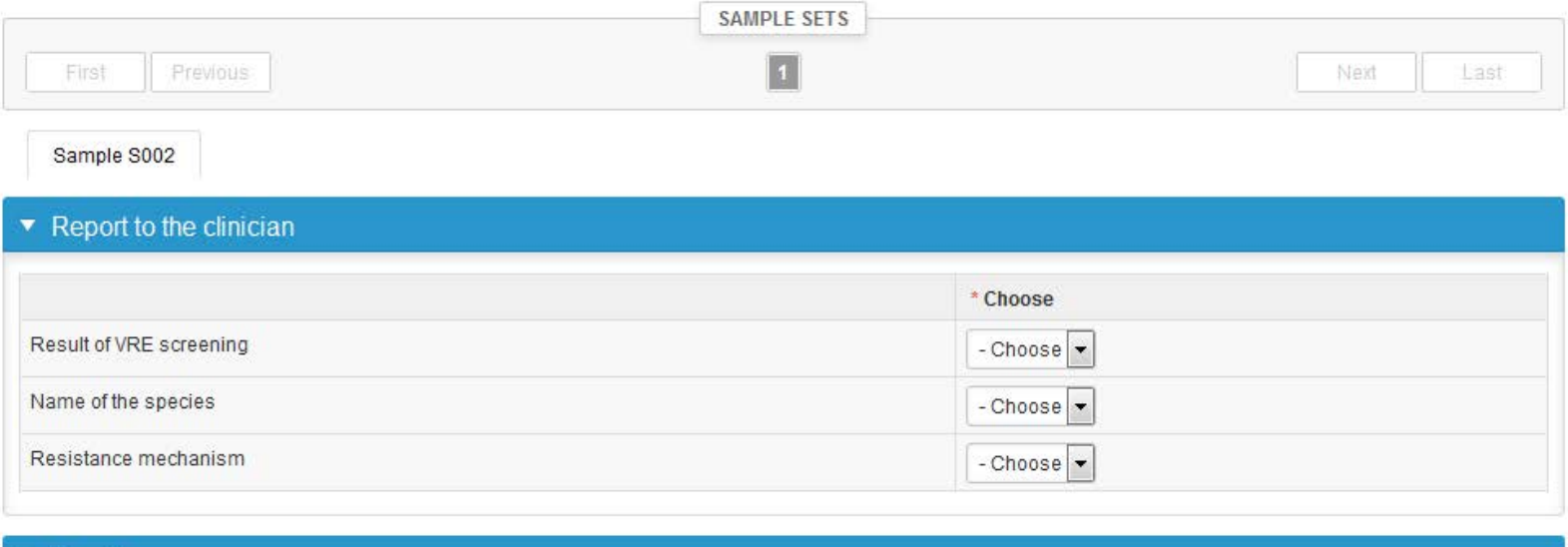

### Results **Culture**

- Report the culture methods.
- Comments and additional information can be saved in the "Comments" field.

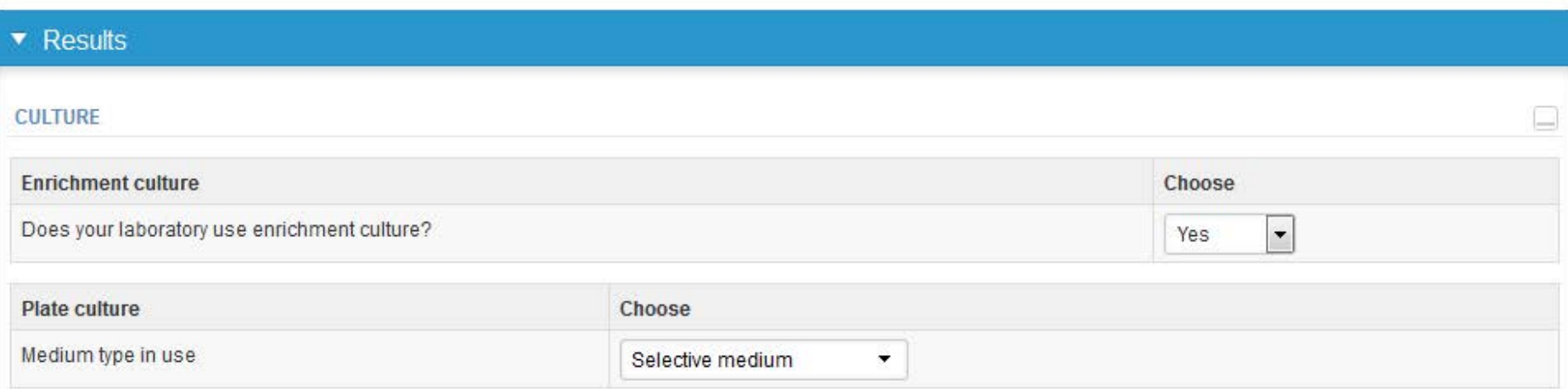

### Resistance to betalactams /glycopeptides 5071 and 5072

- The susceptibility testing is reported for cefoxitin and/or oxacillin (MRSA) and vancomycin and/or teicoplanin (VRE).
- First choose the standard you follow for susceptibility testing. Then report the results.
- Report the result of disk diffusion method and/or MIC method and SIR-interpretation. Report the disk content if necessary.
- Comments and additional information can be saved in the "Comments" field.

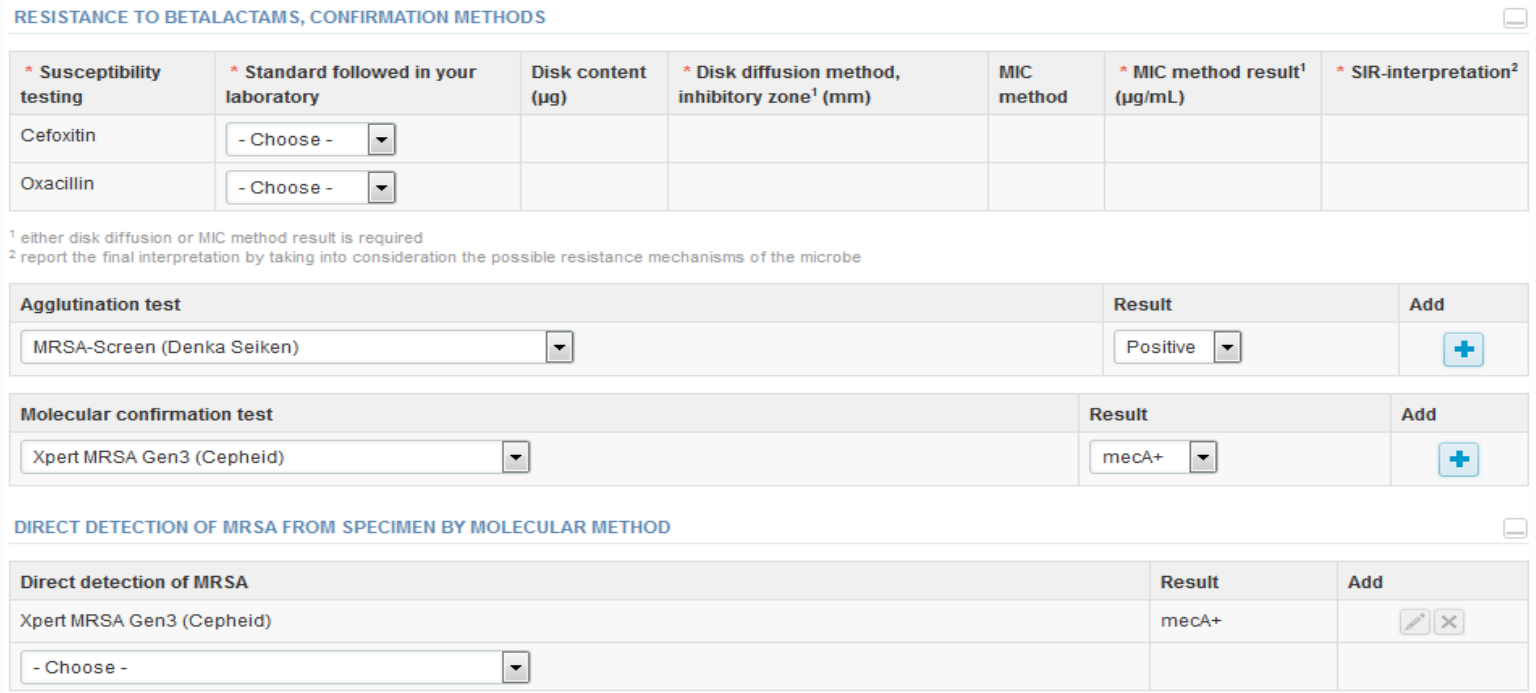

### Confirmation methods, 5071 and 5072

- Choose the test(s) that you use and report the results. **Save by choosing + .**
- If your method/result is missing from the drop down menu, choose "Other, please specify in comment field". Remember to mark it in the comment field.

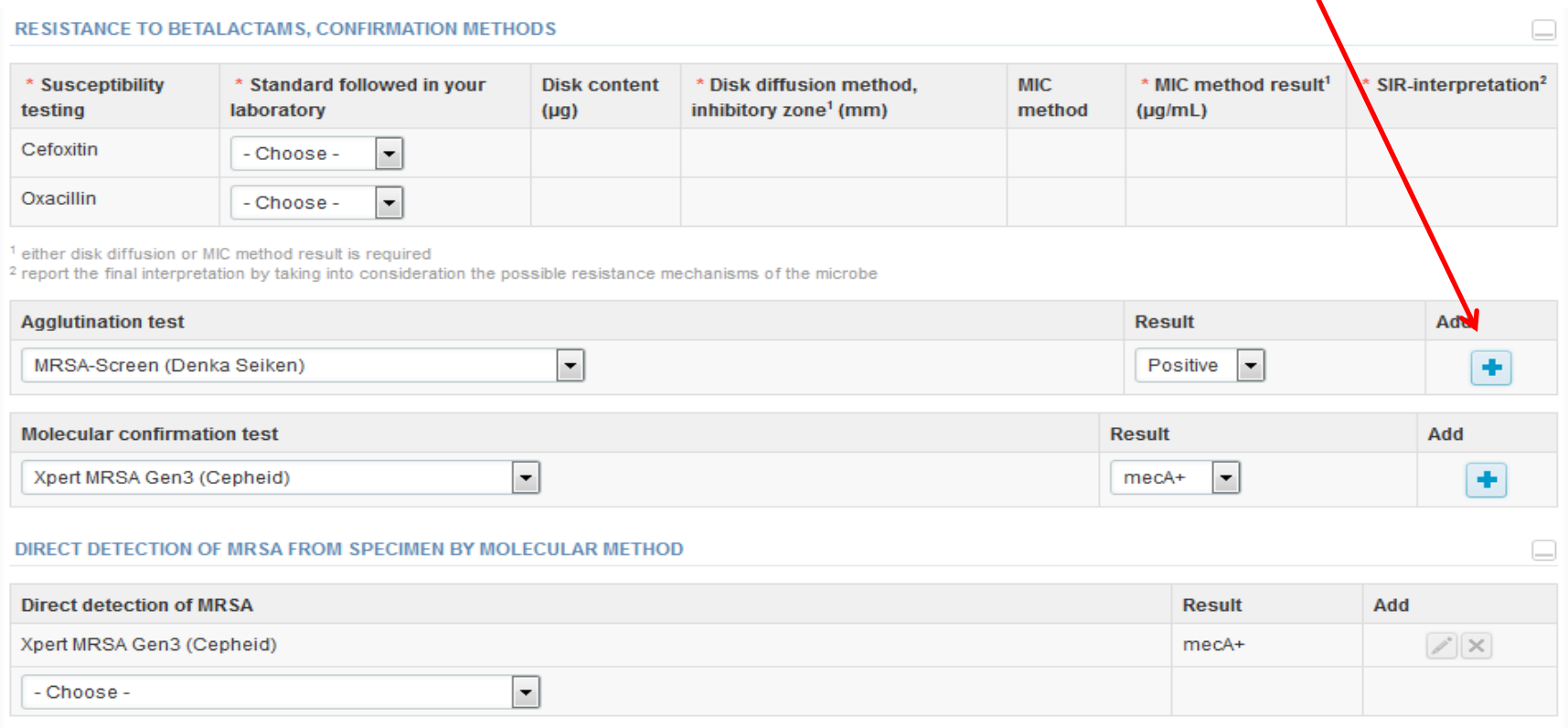

### Direct detection by molecular method

- Choose the test(s) that you use and report the results. **Save by choosing + .**
- If your method/result is missing from the drop down menu, choose "Other, please specify in comment field". Remember to mark it in the comment field.
- Possible comments and additional information can be saved in the "Comments" field.
- When all the data has been reported, choose "**Save as final**".

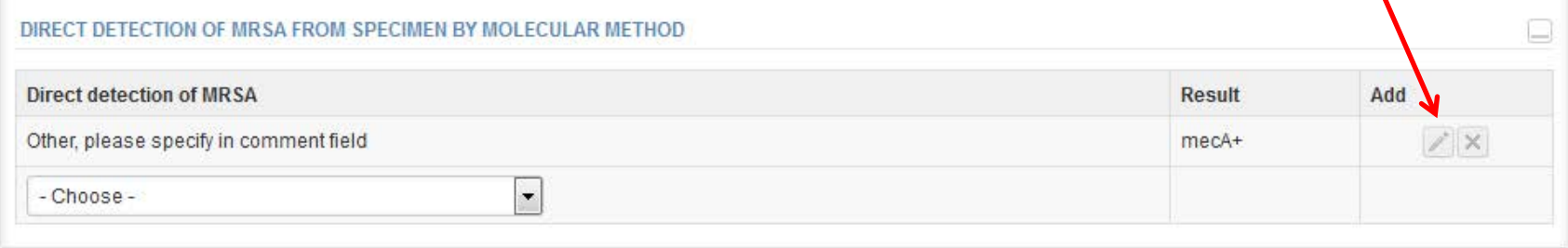

#### **COMMENTS**

Please report here the method/result that is missing from the drop down menu.

Back to list Clear all page data

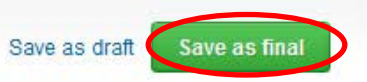

12

## Results Finding 2, Finding 3, 5073

- For the product "Surveillance for multiresistant bacteria, gramnegative rods" (5073) you can report multiple findings.
- Choose "**Add Finding +**" and a new result form will open up after the previous one (at the bottom of page)
- Mark your results and data as previously instructed

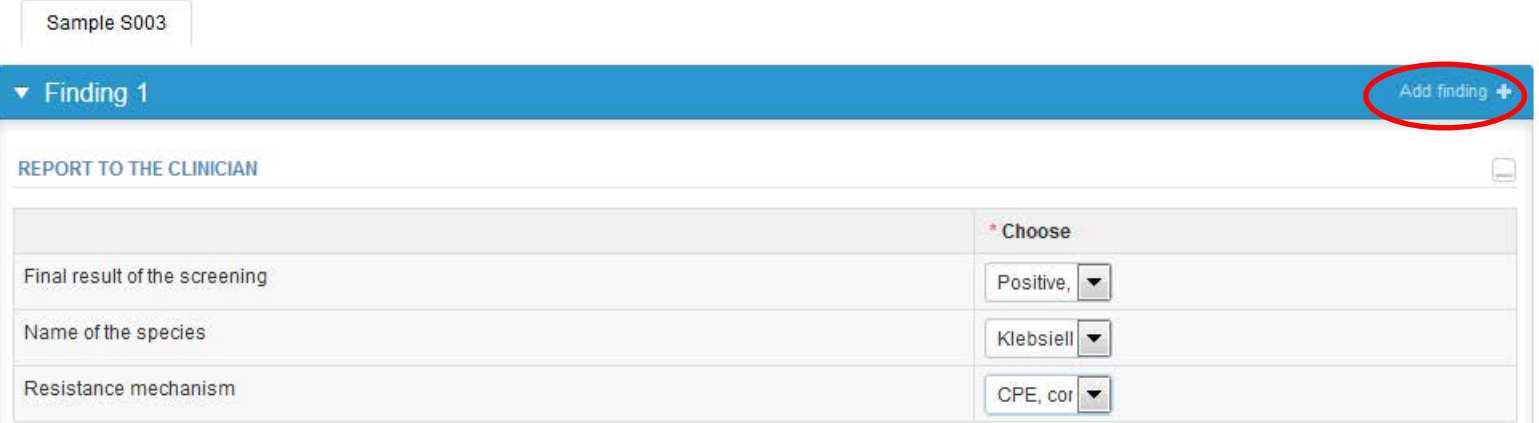

- It is possible to edit data by choosing "Edit data".
- If you edit data, remember to save the changes by choosing "**Save as final**".
- Proceed with "Next".

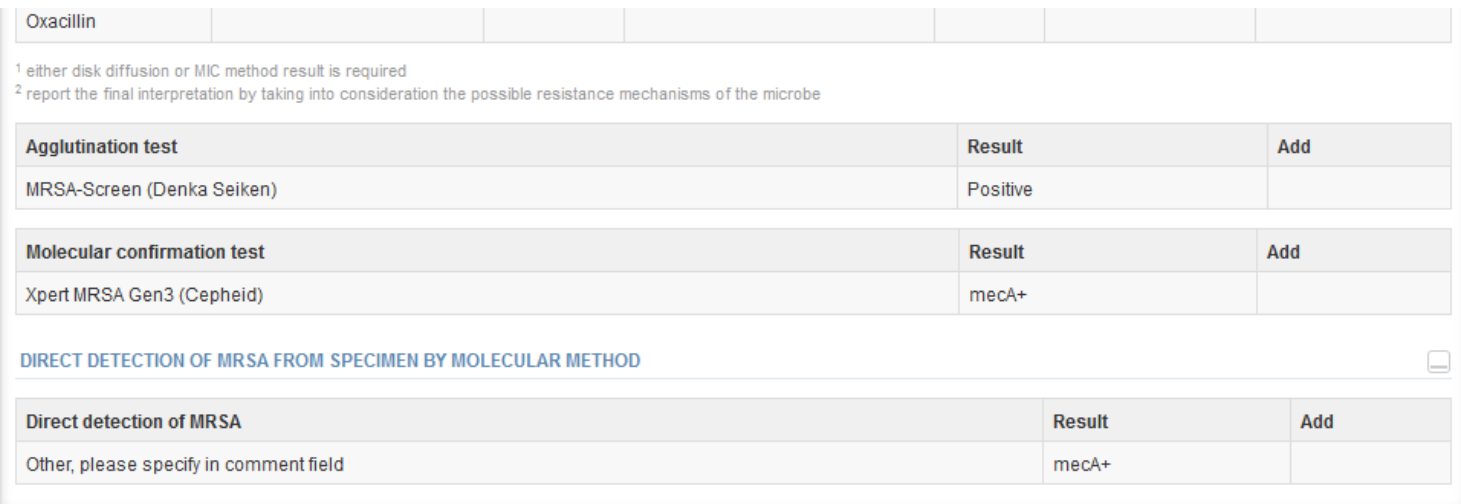

#### **COMMENTS**

Please report here the method/result that is missing from the drop down menu.

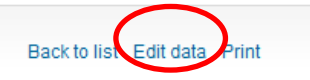

**Next** 

- If you have ordered multiple products belonging to the same scheme you will at this stage be automatically forwarded to the result form of the next product (5071->5072->5073)
- **The product specific result forms are also visible at the top of the page. You can here also move from one result form to the other.**

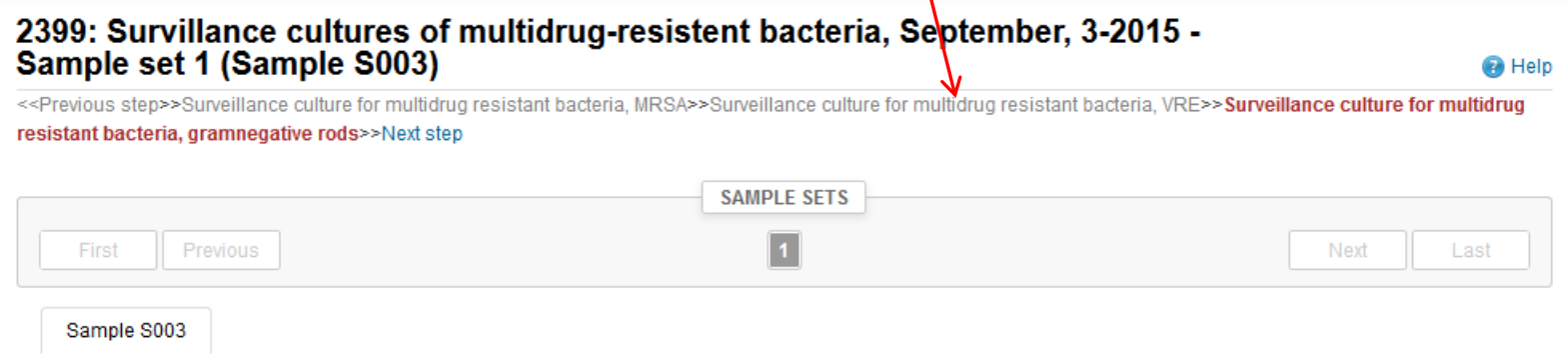

- Fill in all the result forms (5071, 5072, 5073) according to the instructions
- When you have entered all the data and and saved them as final, choose **"Next"** and you will proceed to the Post-analytics stage.

## Post-analytics

- Next the user is taken to the result validation
	- **Product:** what part of the process is being validated
	- **Sample set:** which sample set is being validated
	- **Sample:** which sample
	- **Errors:** if there are any reportingerrors these are shown here
	- **Last saved:** The user who has saved the results
	- **Date:** date of last saving
	- **Status:** status of the results (Accepted, Draft, Error, Open)

### Survillance cultures of multidrug-resistent bacteria, September, 3-2015 postanalytics

 $\bigcirc$  Help

Request>>Instructions>>Pre-analytics>>Analytics>>Post-analytics>>Exit

Validate results

#### ▼ Validation results

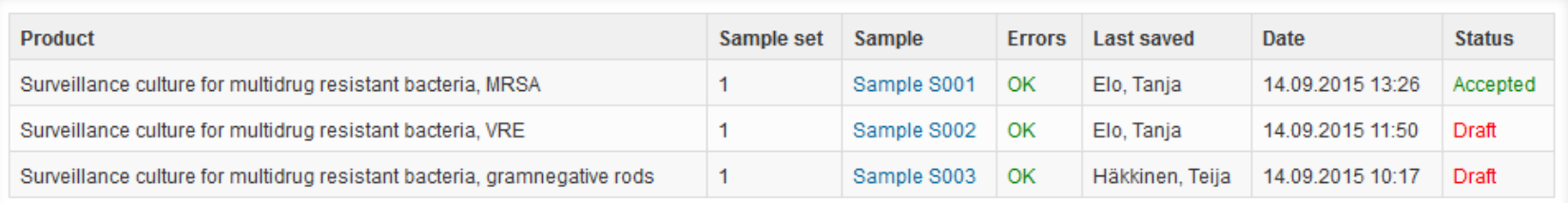

## Post-analytics

- The results can be edited by selecting the wanted sample.
- When all of the statuses are such that the results can be sent to Labquality, select "Accept and send results".
- If you wish not to send the results yet, select "Exit".
- NB! The results can be edited as long as the round is open, even if "Accept and send results" has been selected.

### LabScala buttons

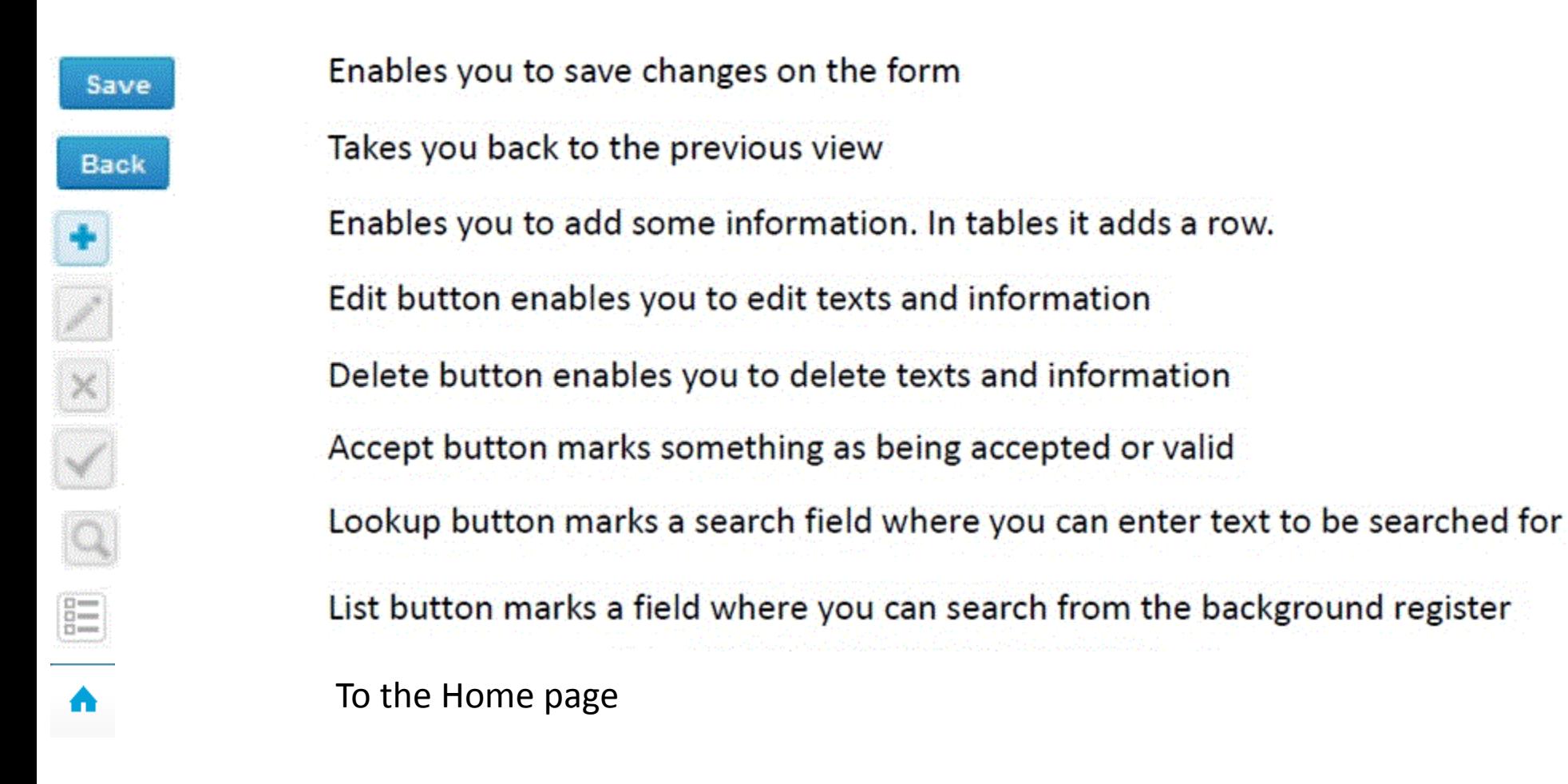

### Questions?

- In case you have questions, please contact:
	- Yvonne Björkman [yvonne.bjorkman@labquality.fi](mailto:yvonne.bjorkman@labquality.fi) +358 9 8566 8222
	- Jonna Pelanti [jonna.pelanti@labquality.fi](mailto:jonna.pelanti@labquality.fi) +358 9 8566 8211